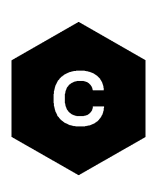

# **EVK-G45**

### **SARA-G450 cellular evaluation kit**

**User guide**

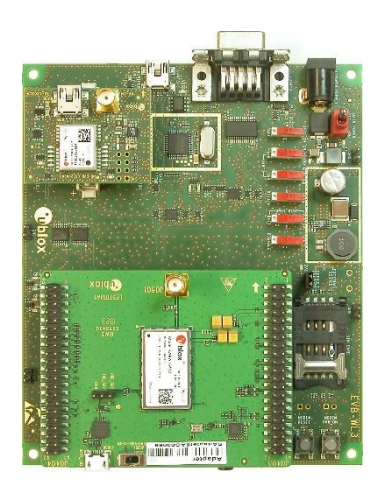

### **Abstract**

This guide explains how to set up the EVK-G45 evaluation kit to begin evaluating the u-blox SARA-G450 GSM/GPRS cellular modules.

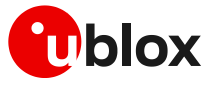

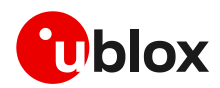

## <span id="page-1-0"></span>**Document information**

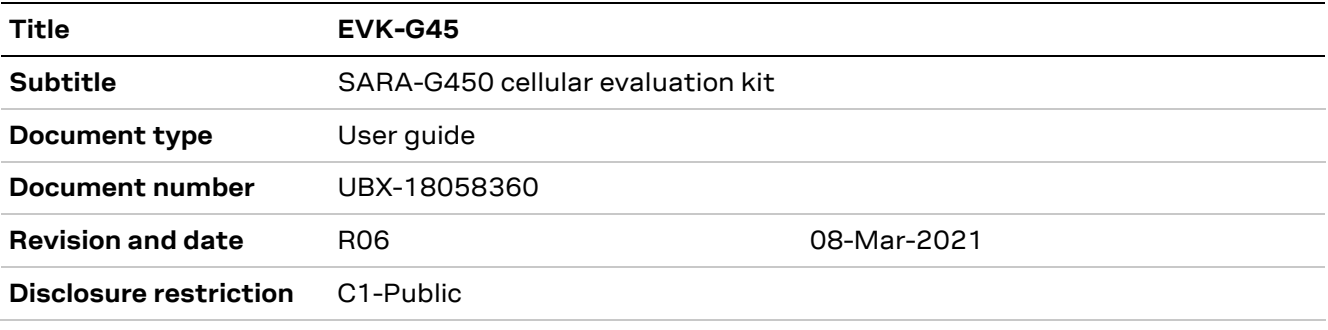

This document applies to the following products:

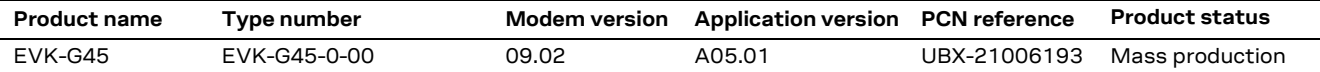

u-blox or third parties may hold intellectual property rights in the products, names, logos and designs included in this document. Copying, reproduction, modification or disclosure to third parties of this document or any part thereof is only permitted with the express written permission of u-blox.

The information contained herein is provided "as is" and u-blox assumes no liability for its use. No warranty, either express or implied, is given, including but not limited to, with respect to the accuracy, correctness, reliability and fitness for a particular purpose of the information. This document may be revised by u-blox at any time without notice. For the most recent documents, visit www.u-blox.com.

Copyright © u-blox AG.

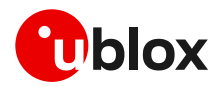

# <span id="page-2-0"></span>**Contents**

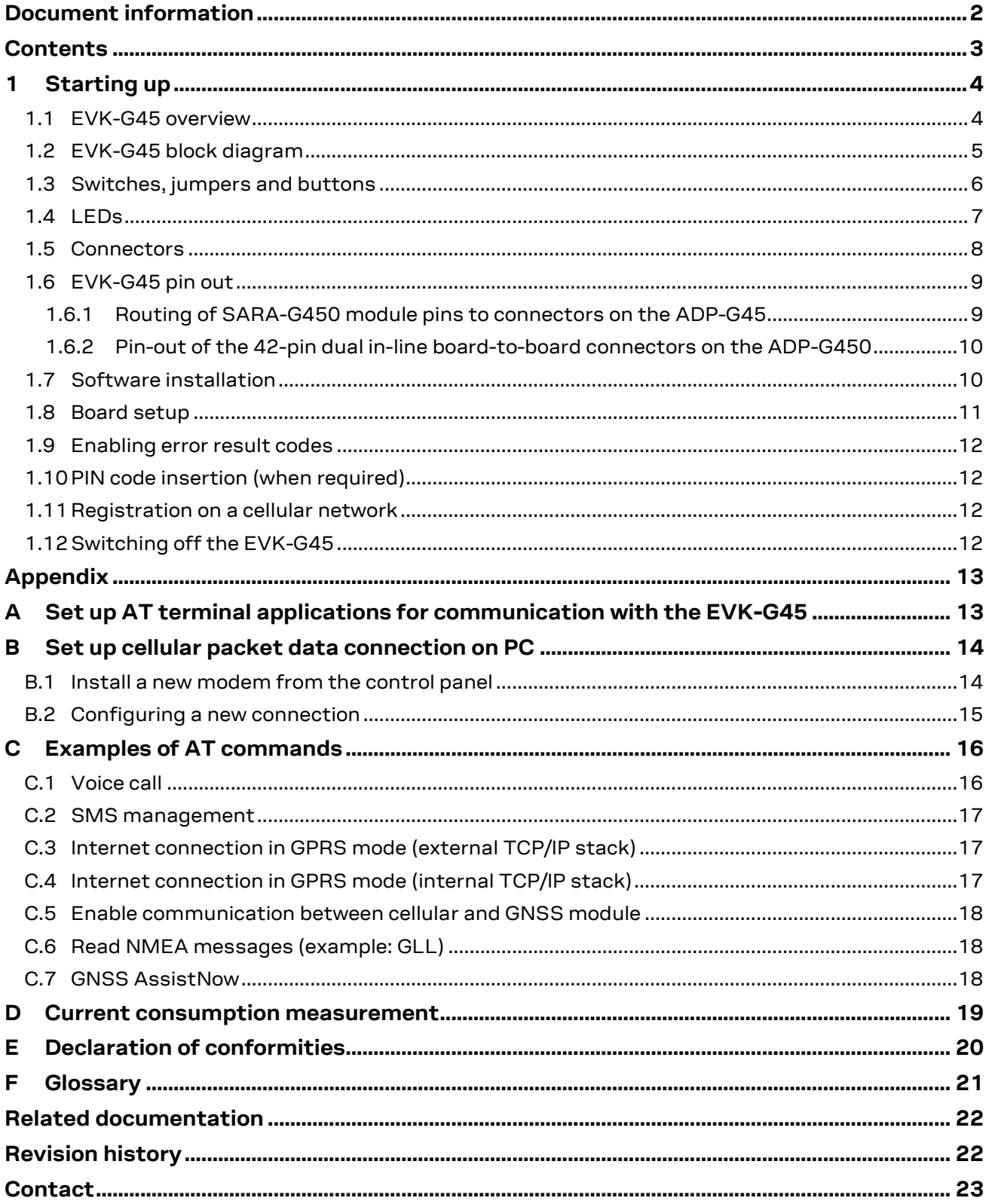

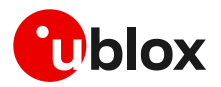

# <span id="page-3-0"></span>**1 Starting up**

### <span id="page-3-1"></span>**1.1 EVK-G45 overview**

The EVK-G45 kit is a powerful and easy-to-use tool that simplifies evaluation of u-blox SARA-G450 GSM/GPRS modules.

This section describes the main connections and settings required to get started.

**☞** See the SARA-G4 series data sheet [\[3\]](#page-21-2) and the SARA-G4 series system integration manual [\[4\]](#page-21-3) for the features supported by the u-blox SARA-G4 series cellular modules.

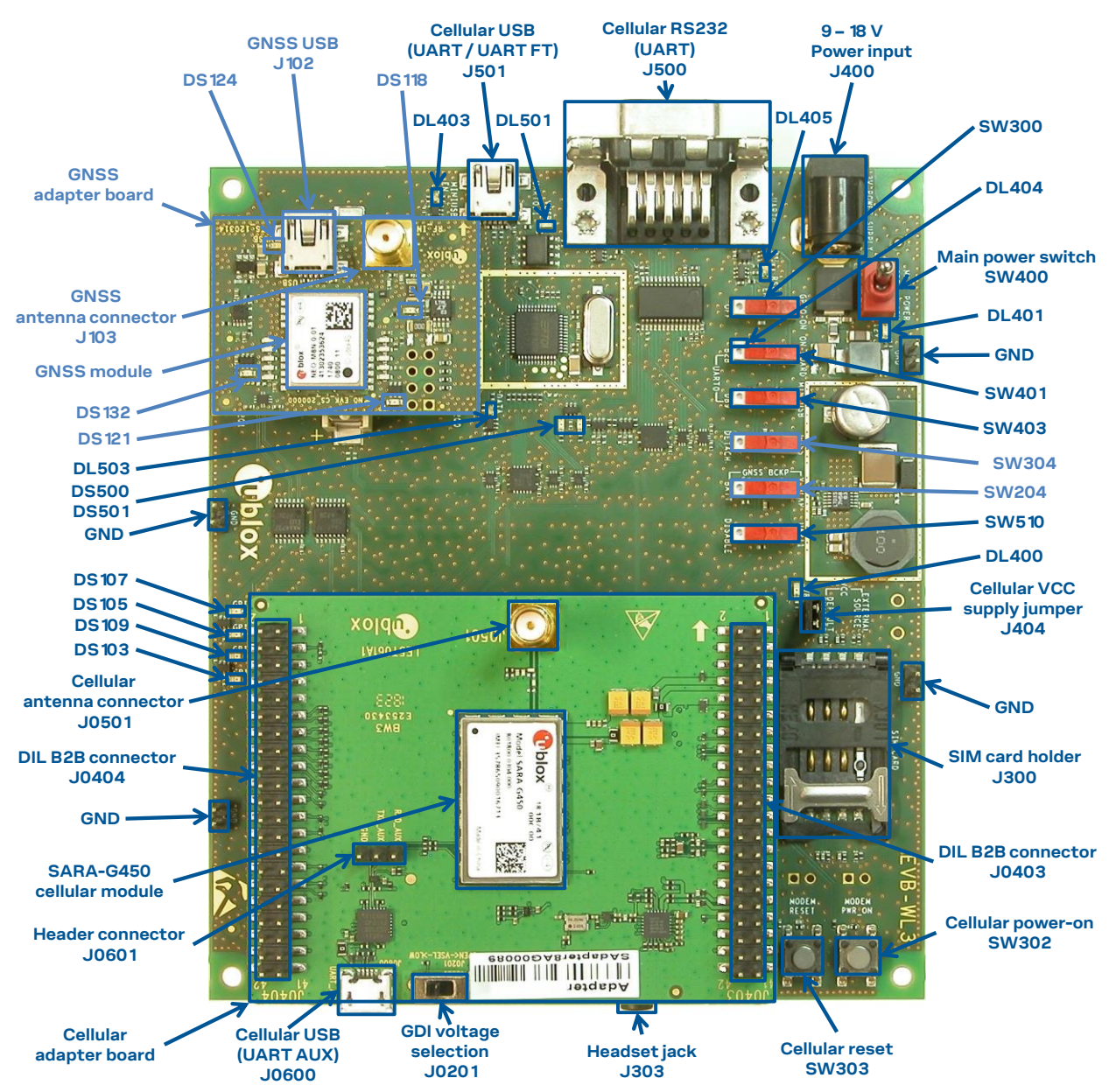

<span id="page-3-2"></span>**Figure 1: Overview of the EVK-G45 evaluation kit for SARA-G450 modules**

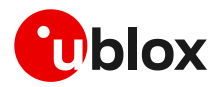

### <span id="page-4-0"></span>**1.2 EVK-G45 block diagram**

[Figure 2](#page-4-1) shows the main interfaces and internal connections of the EVK-G45 evaluation kit:

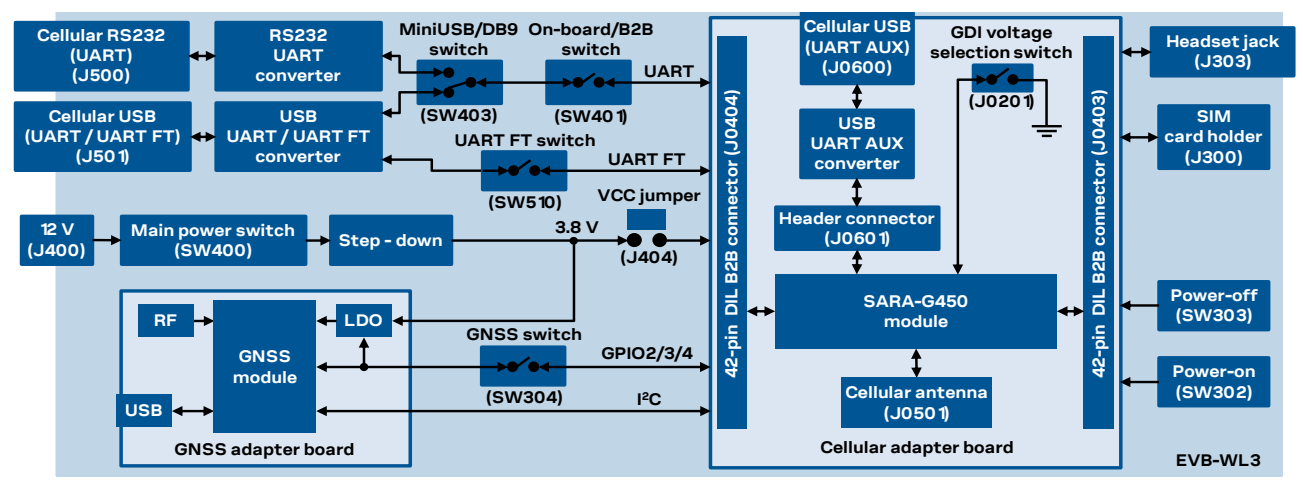

<span id="page-4-1"></span>**Figure 2: Block diagram of EVK-G45**

The EVK-G45 is formed by three boards:

- The lower one, called EVB-WL3, contains the power supply and other peripherals for the SARA-G450 cellular module (as SIM card holder, headset jack, power-off button and power-on button).
- The cellular adapter board, called ADP-G450, contains the SARA-G450 cellular module, the cellular antenna connector, a switch for the digital I/O interfaces (GDI) voltage selection, and a USB connector for the AUX UART interface.
- The GNSS adapter board, called ADP-GNSS, contains the u-blox GNSS module, the LDO supply regulator, the GNSS antenna connector, and the USB connector for the GNSS module.

The boards are connected by means of male header board-to-board connectors provided on the bottom of the adapter board and their corresponding female connectors provided on top of the lower board.

The cellular module's interfaces are available on the dual in-line male board-to-board connectors provided on the top layer of the cellular adapter board (J0403 / J0404), which are pin-to-pin compatible to the connectors on the bottom layer of the adapter board.

The lower board (EVB-WL3) is designed also to be used with other u-blox cellular adapter boards. It contains additional switches, jumpers, connectors, LEDs and parts that are only partially described in [Figure 1](#page-3-2) or in this document, because they are intended for use only with other u-blox cellular modules. It is recommended to leave any additional connector unconnected, and to leave any additional switch in its default configuration.

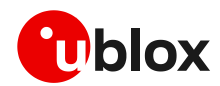

### <span id="page-5-0"></span>**1.3 Switches, jumpers and buttons**

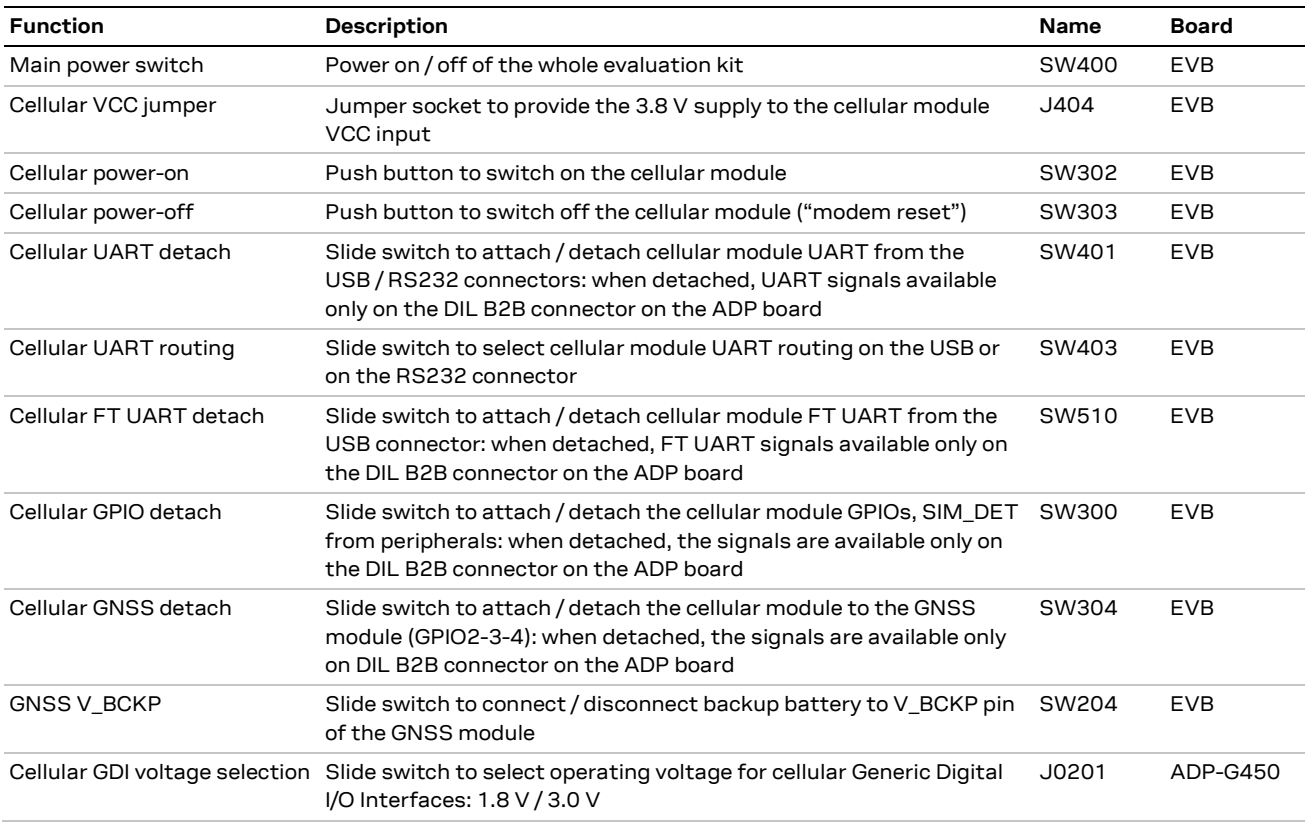

**Table 1: Description of EVK-G45 switches and buttons**

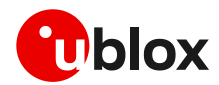

### <span id="page-6-0"></span>**1.4 LEDs**

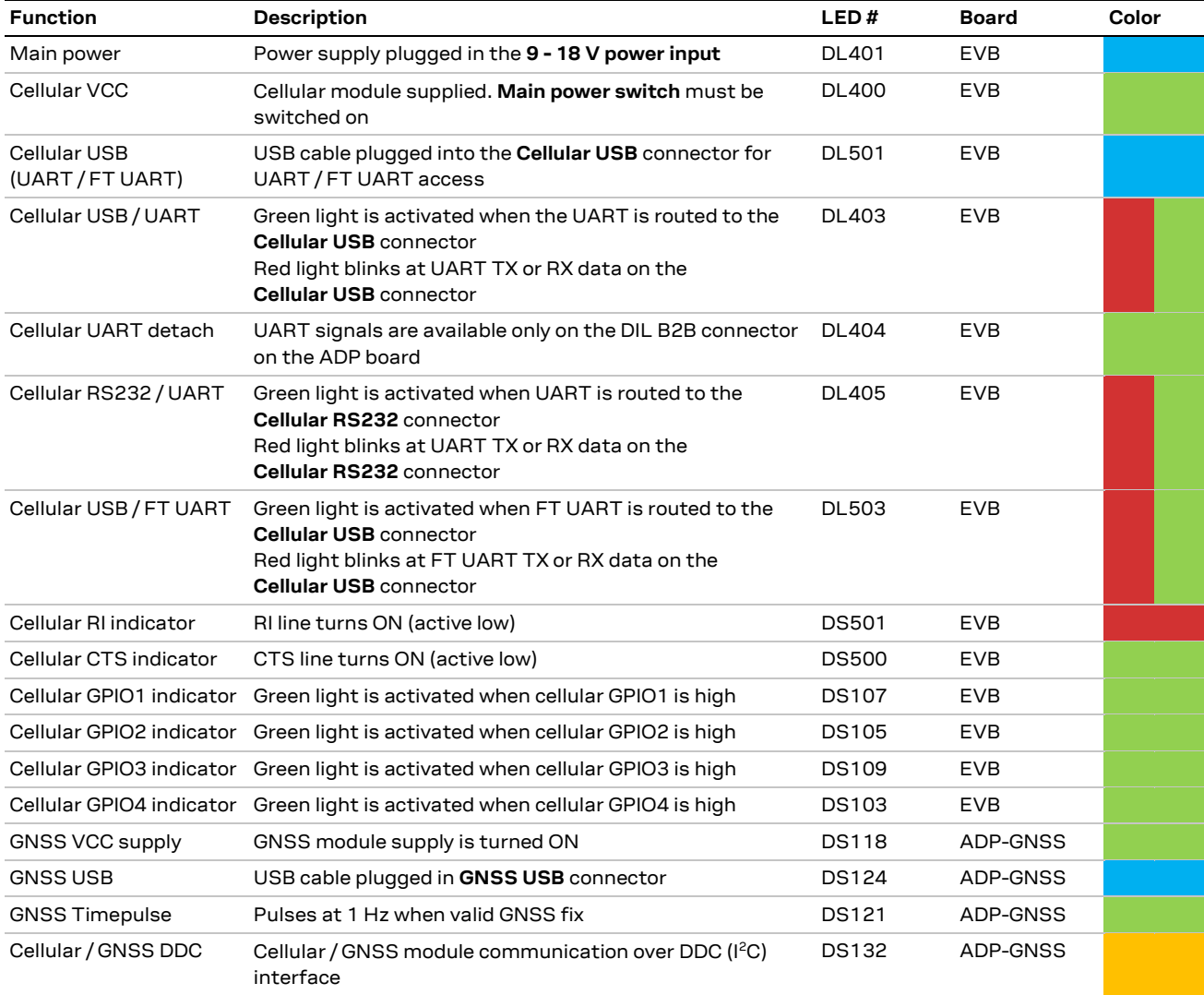

**Table 2: Description of EVK-G45 LEDs** 

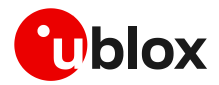

### <span id="page-7-0"></span>**1.5 Connectors**

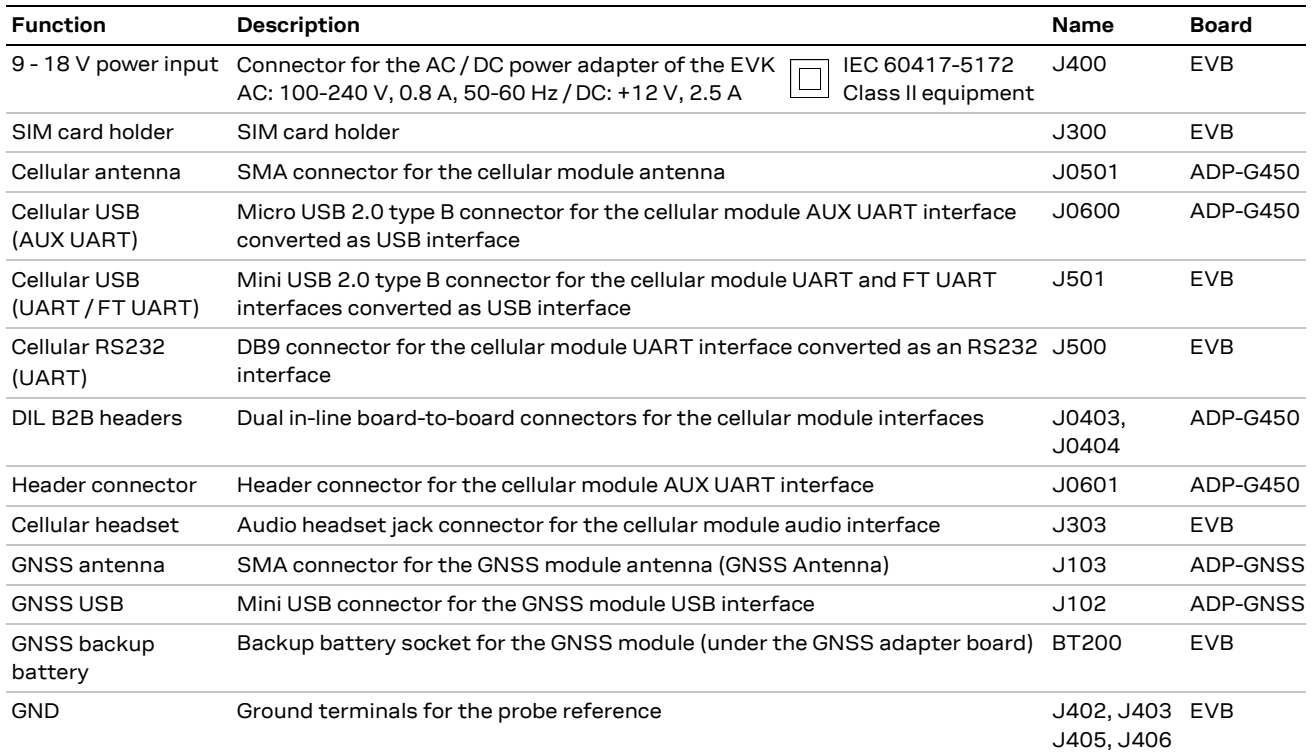

**Table 3: Description of EVK-G45 connectors**

- *I* CAUTION! IN THE UNLIKELY EVENT OF A FAILURE IN THE INTERNAL PROTECTION CIRCUITRY. THERE IS A RISK OF AN EXPLOSION WHEN CHARGING A FULLY OR PARTIALLY DISCHARGED BATTERY. REPLACE THE BATTERY WHEN IT NO LONGER HAS A SUFFICIENT CHARGE FOR UNIT OPERATION. CONTROL THE BATTERY BEFORE USE IF THE DEVICE HAS NOT BEEN USED FOR AN EXTENDED PERIOD OF TIME.
- *A* CAUTION! RISK OF EXPLOSION IF BATTERY IS REPLACED WITH AN INCORRECT TYPE. DISPOSE OF USED BATTERIES ACCORDING TO THE INSTRUCTIONS!

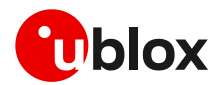

### <span id="page-8-0"></span>**1.6 EVK-G45 pin out**

### <span id="page-8-1"></span>**1.6.1 Routing of SARA-G450 module pins to connectors on the ADP-G45**

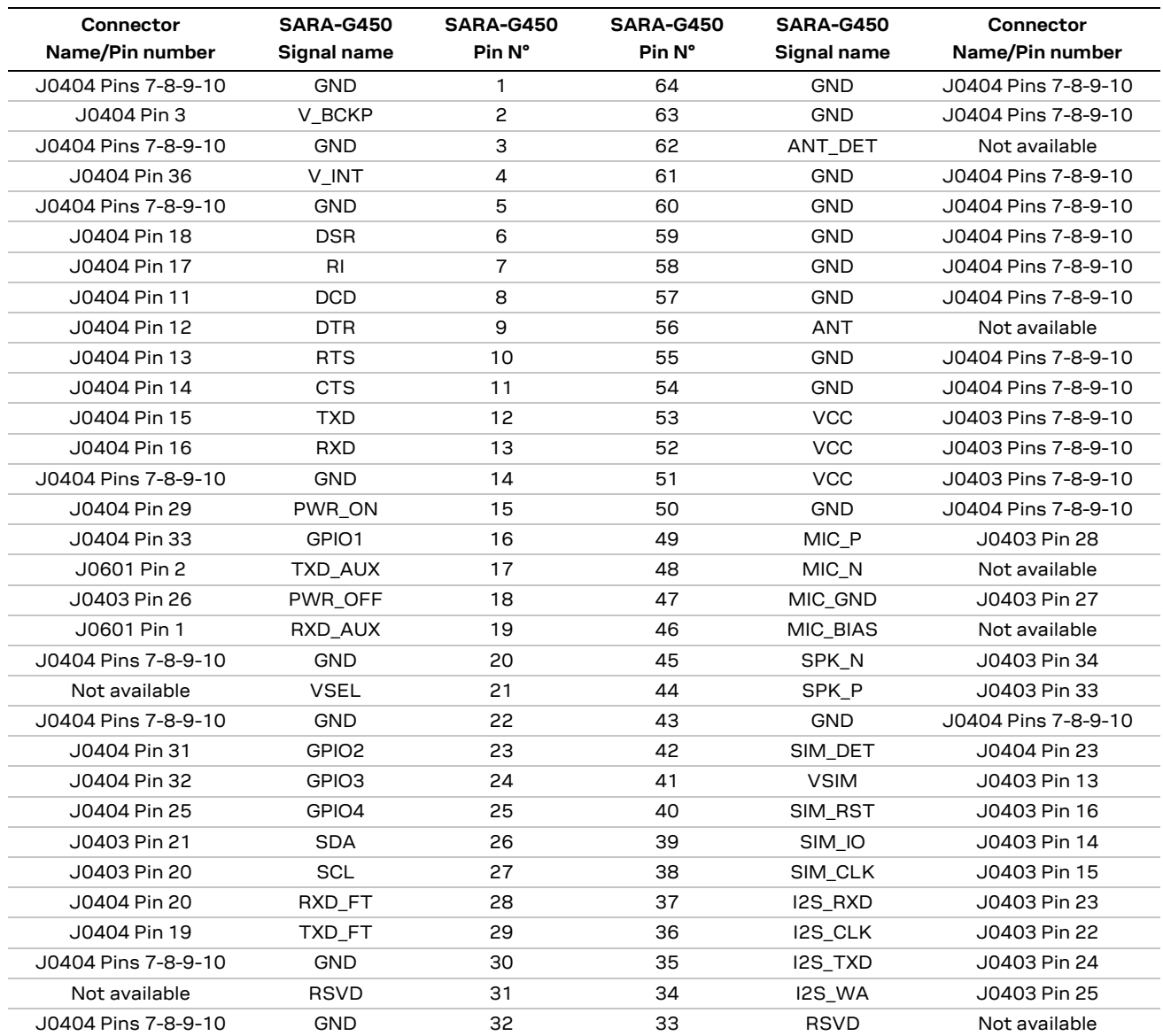

**Table 4: Interfaces of SARA-G450 module, as routed up to the 42-pin dual in-line board-to-board connectors (J0403, J0404) and up to other connectors available on the adapter board ADP-G450 of the EVK-G45 evaluation kit**

The pins / interfaces that are not supported by a specific SARA-G450 module product version should not be driven by an external device (see the SARA-G4 series data sheet [\[3\]](#page-21-2) and the SARA-G4 series system integration manual [\[4\]](#page-21-3) for the features supported by each SARA-G450 module product version).

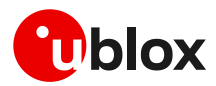

### <span id="page-9-0"></span>**1.6.2 Pin-out of the 42-pin dual in-line board-to-board connectors on the ADP-G450**

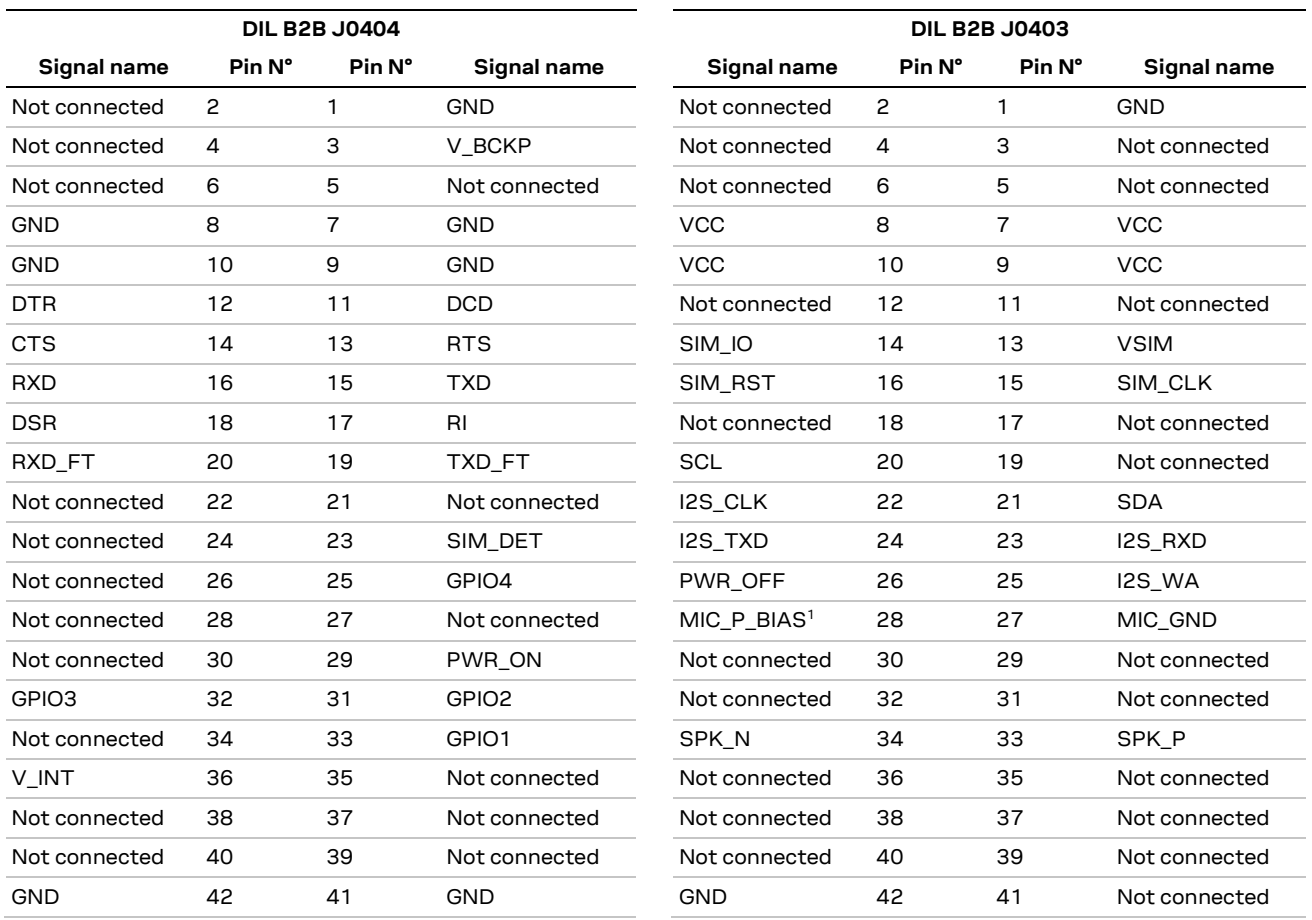

**Table 5: Pin-out of the 42-pin dual in-line board-to-board connectors (J201, J200) available on the adapter board ADP-G450**

**☞** The pins / interfaces that are not supported by a specific SARA-G450 module product version should not be driven by an external device (see the SARA-G4 series data sheet [\[3\]](#page-21-2) and SARA-G4 series system integration manual [\[4\]](#page-21-3) for the features supported by each SARA-G450 module product version).

### <span id="page-9-1"></span>**1.7 Software installation**

The USB drivers are available with the EVK-G45. Executable files can be downloaded from [www.u-blox.com/evk-search](http://www.u-blox.com/evk-downloads) and saved to any location on the computer hard drive. The installation can be started by running the executable file on a computer with the Windows operating system.

<sup>1</sup> Signal and bias line for an external electret microphone: biasing bridge circuit mounted on ADP-G450

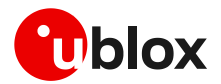

### <span id="page-10-0"></span>**1.8 Board setup**

- 1. Insert a SIM card into the **SIM card holder** (J300 on the EVB).
- 2. Connect the cellular antenna provided with the evaluation kit box to the **Cellular antenna** SMA connector on the ADP-G450 (J0501, RF input/output for transmission and reception of 2G RF signals)
- 3. If the GNSS functionality is required, connect the GNSS antenna provided with the evaluation kit box to the **GNSS antenna** SMA connector on the ADP-GNSS. Place the antenna in a location with a good view of the sky.
- 4. Connect the AC/DC +12 V power adapter provided with the evaluation kit box to the **9 – 18 V power input** connector (J400 on the EVB). LED DL401 lights blue.
- 5. Be sure to provide a jumper socket on the **Cellular VCC supply jumper** (J404 on the EVB). This provides the connection from the 3.8 V output of the supply circuit on the EVB to the VCC input of the module.
- 6. To enable the board power supply, turn the **Main power switch** (SW400 on the EVB) to the ON position. LED DL400 lights green.
- 7. To switch on the cellular module, press the **Cellular power-on** button (SW302 on EVB).
- <span id="page-10-2"></span>8. For communication via UART interface of the cellular module, the following connections are allowed and can be alternatively enabled in a mutually exclusive way (see [Table 6](#page-10-1) for switch position and LED status):
	- 8.1. Connect a USB cable to mini USB connector (**Cellular USB**, J501 on EVB), LED DL501 lights blue
	- 8.2. Connect an RS232 cable to DB9 connector (**Cellular RS232**, J500 on EVB)

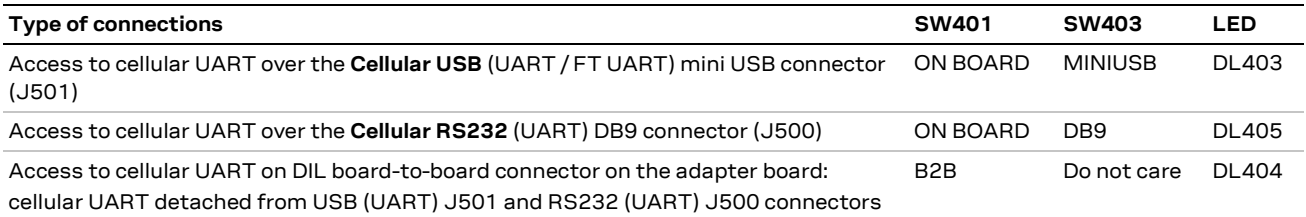

#### <span id="page-10-1"></span>**Table 6: Serial interface configuration**

Using the Cellular USB connector (case [8.1\)](#page-10-2), two COM ports are enabled with Windows (the numbering of the COM ports can be seen via the Windows Device Manager):

- o SARA UART (by default for AT commands and data) is available over the first COM port
- o SARA FT UART (by default for FW update and diagnostic) is available over the second COM port
- 9. Run an AT terminal application (e.g. the u-blox m-center tool) selecting an AT port, with these settings:
	- o Data rate: 115'200 bit/s
	- o Data bits: 8
	- o Parity: none
	- o Stop bits: 1
	- o Flow control: hardware

See Appendi[x A](#page-12-1) for how to configure the u-blox m-center AT terminal for Windows.

10. If the audio functionality is required, connect the headset provided with the evaluation kit box to the **Headset jack** connector (J303 on EVB).

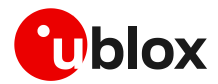

### <span id="page-11-0"></span>**1.9 Enabling error result codes**

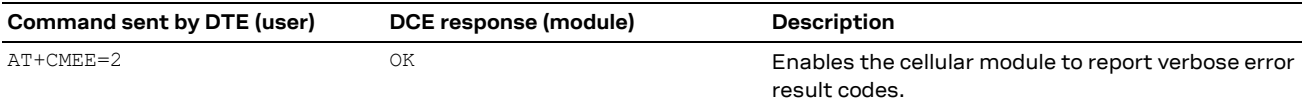

### <span id="page-11-1"></span>**1.10 PIN code insertion (when required)**

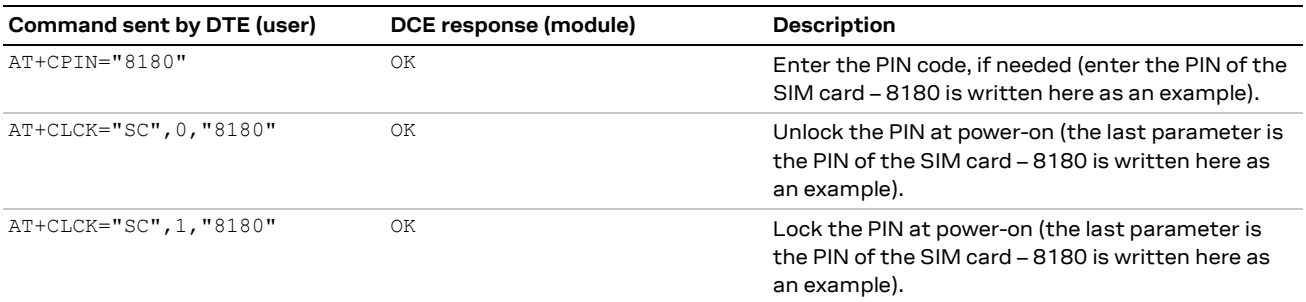

### <span id="page-11-2"></span>**1.11 Registration on a cellular network**

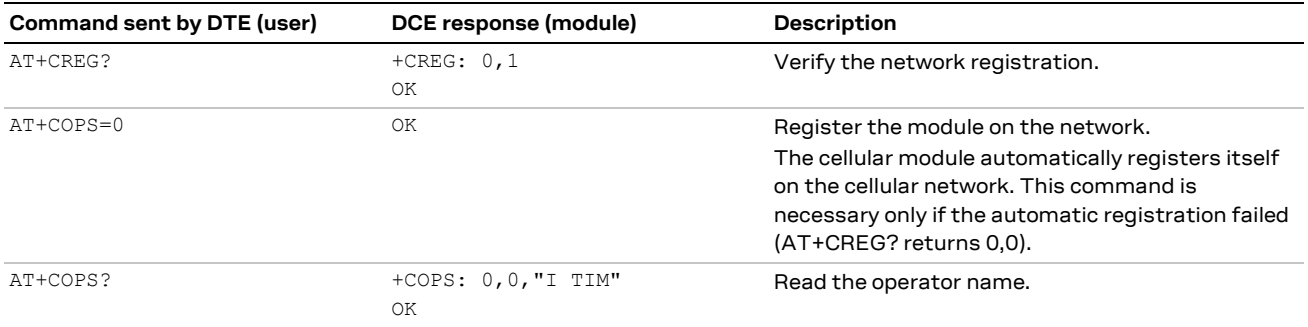

### <span id="page-11-3"></span>**1.12 Switching off the EVK-G45**

To switch off the EVK-G45, send the +CPWROFF AT command. Make sure to use this command before switching off the main power, otherwise settings and configuration parameters may not be saved in the internal non-volatile memory of the cellular module.

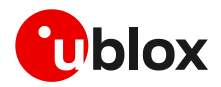

# <span id="page-12-0"></span>**Appendix**

# <span id="page-12-1"></span>**A Set up AT terminal applications for communication with the EVK-G45**

The u-blox m-center cellular module evaluation tool is a powerful platform for evaluating, configuring and testing u-blox cellular products. m-center includes an AT commands terminal for communication with the device and can be downloaded free-of-charge from our website [\(http://www.u-blox.com\)](http://www.u-blox.ch/).

- 1. Follow the board setup instructions in section [1.8](#page-10-0) to provide all the required connections and switching on the cellular module.
- 2. Run the m-center tool: after the m-center start-up, the **Home** page appears.
- 3. On the **Home** page, set up the AT COM port; for the setting values, see section [1.8.](#page-10-0)

Check with the Windows Device Manager to find out which COM port is being used by the EVK-G45.

- 4. Enable the connection to the u-blox cellular module by clicking on the **Connect** button.
- 5. Retrieve the module and network information by clicking on the **Get Info** button.
- 6. The module information is retrieved and displayed on the **Home** page.
- 7. Click on the **AT Terminal** button, found at the upper right of the **Home** page. A new window opens and the AT command terminal is now ready for communication with the EVK-G45.
- 8. The AT terminal is ready to use.

For the complete list of AT commands supported by the modules and their syntax, see the u-blox AT commands manual [\[1\].](#page-21-4)

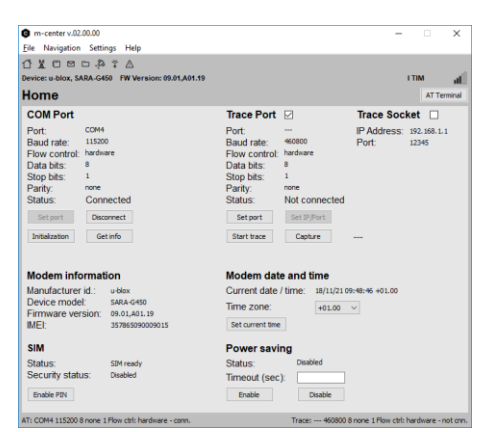

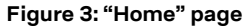

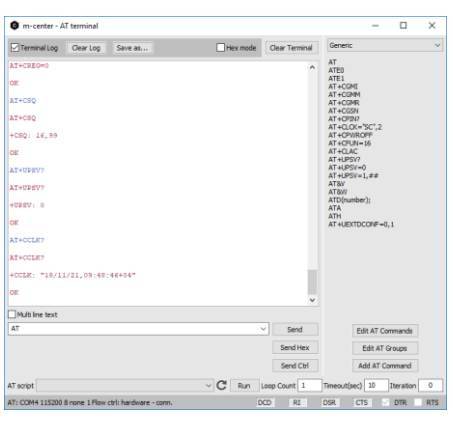

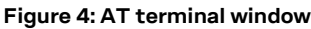

For more information on using the u-blox m-center cellular module evaluation tool, press the F1 key on the keyboard to open the m-center help window on the computer.

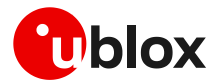

# <span id="page-13-0"></span>**B Set up cellular packet data connection on PC**

This section describes how to set up a packet data connection with the Windows 7 operating systems (for PCs) and EVK-G45, using the TCP/IP stack of the PC (external TCP/IP stack).

Add Hardware Wizard

dd Hardware Wizard

Install New Modern<br>Select the port(s) you want to install the modern on.

You have selected the following modem:<br>Standard 33600 bps Modem On which ports do you want to install it? C All ports<br>C All ports<br>C Selected ports COM<sub>3</sub>  $\frac{1}{20M22}$ 

**Install New Modern**<br>Do you want Windows to detect your modern?

### <span id="page-13-1"></span>**B.1 Install a new modem from the control panel**

- 1. Select: Control panel -> Phone and Modem -> Modems -> Add… This opens the Install New Modem Wizard.
- 2. Select "Don't detect my modem" checkbox.

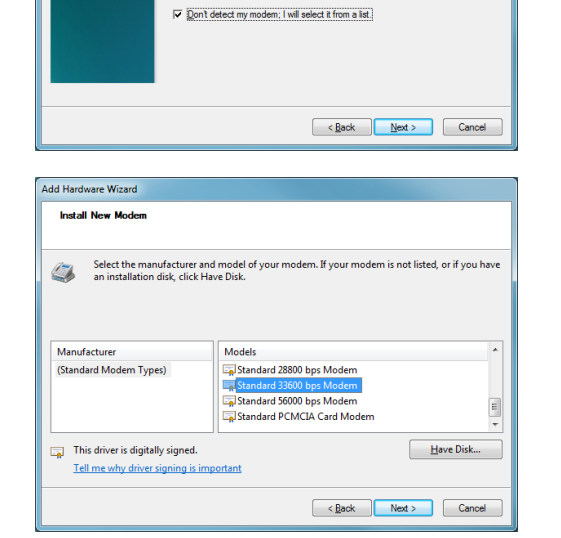

Windows will now try to detect your modem. Before<br>continuing, you should: 1. If the modem is attached to your<br>computer, make sure it is turned on 2. Quit any programs that may be using<br>the modem. Click Next when you are ready to continue

3. Select: Standard 33600 bps Modem.

- 4. Set the COM-port on which the modem will be installed.
- 5. Select: Control panel -> Phone and Modem -> Modems -> Standard 33600 bps Modem -> Properties.
- 6. Select Change Settings -> Advanced.
- 7. Add APN settings command (APN shown is just an example. Make sure to have the correct APN defined by the network operator).
- 8. Select "Change Default Preferences".

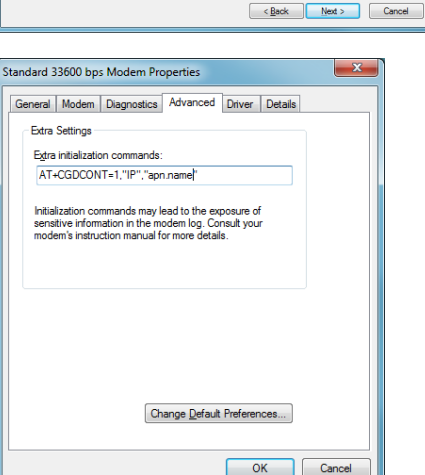

mins

secs

Standard 33600 bps Modem Default Preferences

Hard

Set up a wireless, broadband, or dial-up connection to the Internet

**Example 2**<br>**Example 2** Set up a dial-up or VPN connection to your workplace

Flow contro

Set Up a Connection or Network Choose a connection option

 $\sqrt{2}$ 

**DELL** Set up a new network<br>eagle Configure a new router or access po

connected within

 $\overline{\phantom{a}}$ 

OK Cancel

General Advanced Call preferences

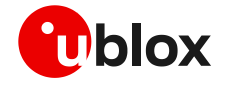

to be configured.

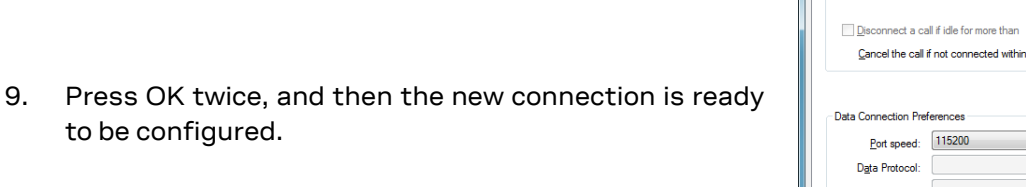

**F** The modem can also be configured using the Device Manager by clicking on the modem name.

### <span id="page-14-0"></span>**B.2 Configuring a new connection**

1. Select: Control Panel -> Network and Sharing Center -> Set up a new connection or network.

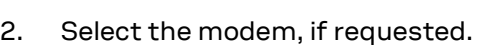

- 3. Enter parameters for the dial-up connection:
	- o the module telephone number (\*99\*\*\*1#)
	- o the specific GPRS account information for the network operator
	- o a name for the new connection (e.g. "u-blox GPRS Connection")

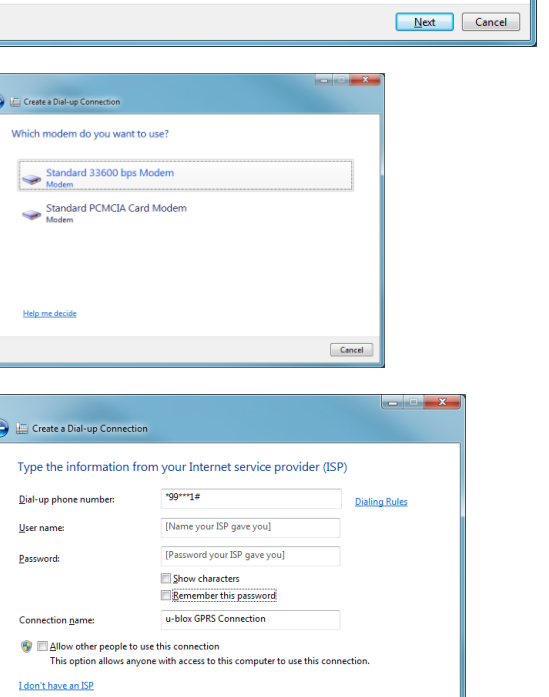

Connect Cancel

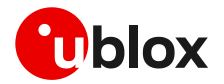

4. The packet data connection is now ready to be used with the EVK-G45. To check the connection, start a browser.

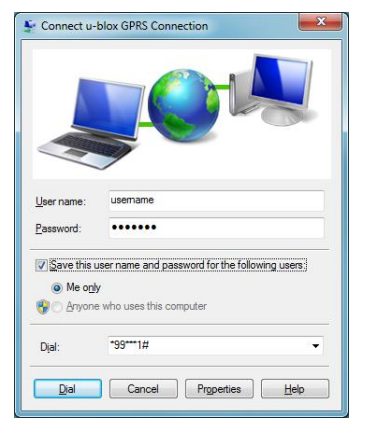

 $\mathbf{F}$  Consult the cellular network operator for username and password. In most cases, these can be left empty.

# <span id="page-15-0"></span>**C Examples of AT commands**

For the complete description and syntax of the AT commands supported by SARA-G450 module, see the u-blox AT commands manual [\[1\].](#page-21-4)

For detailed examples of AT commands for network registration and configuration, context activation, data connection management, SIM management and other module settings, see the u-blox AT commands examples application note [\[2\].](#page-21-5)

### <span id="page-15-1"></span>**C.1 Voice call**

#### **Incoming voice call:**

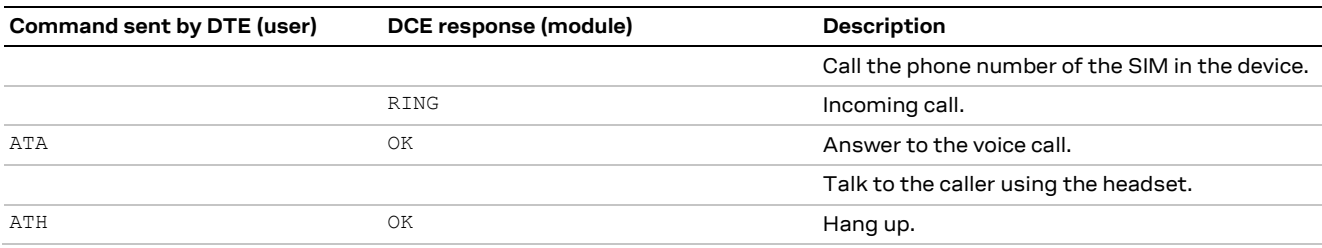

#### **Outgoing voice call:**

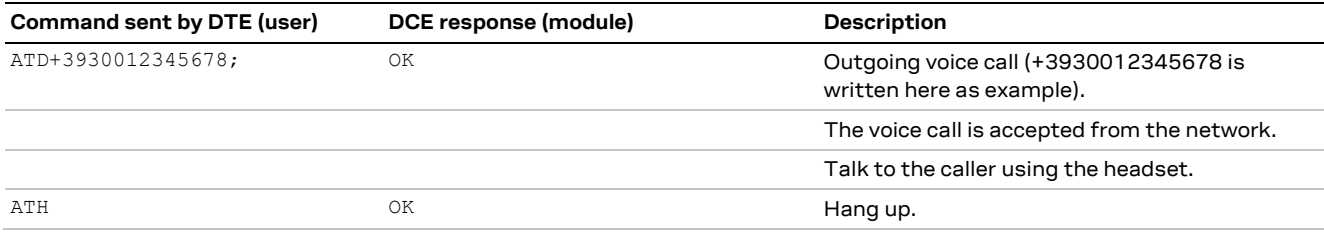

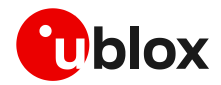

### <span id="page-16-0"></span>**C.2 SMS management**

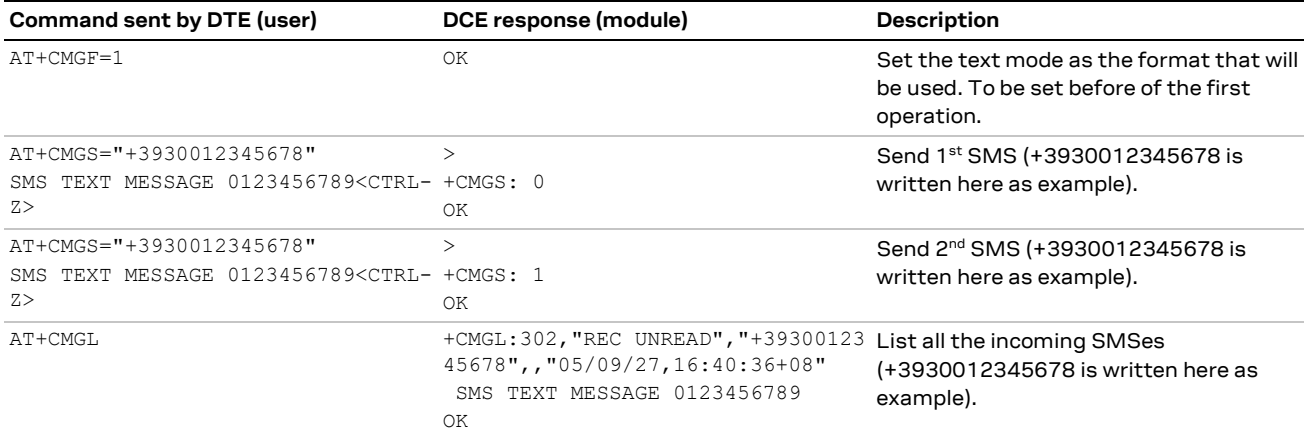

### <span id="page-16-1"></span>**C.3 Internet connection in GPRS mode (external TCP/IP stack)**

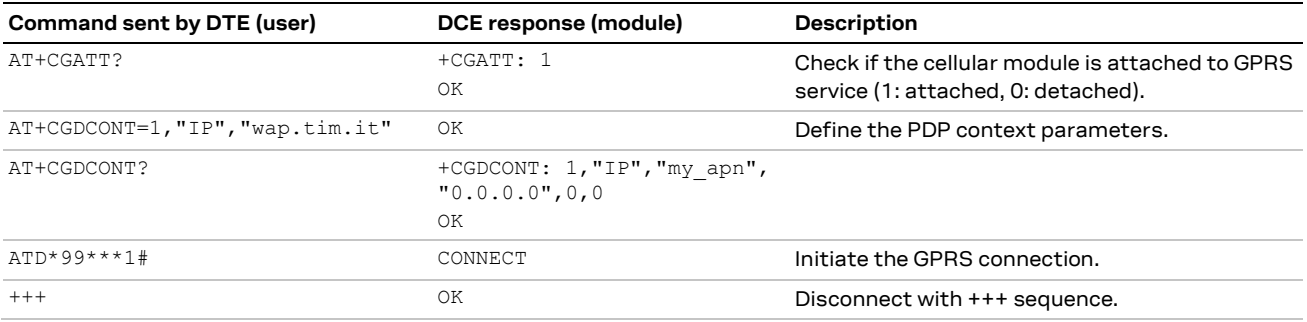

### <span id="page-16-2"></span>**C.4 Internet connection in GPRS mode (internal TCP/IP stack)**

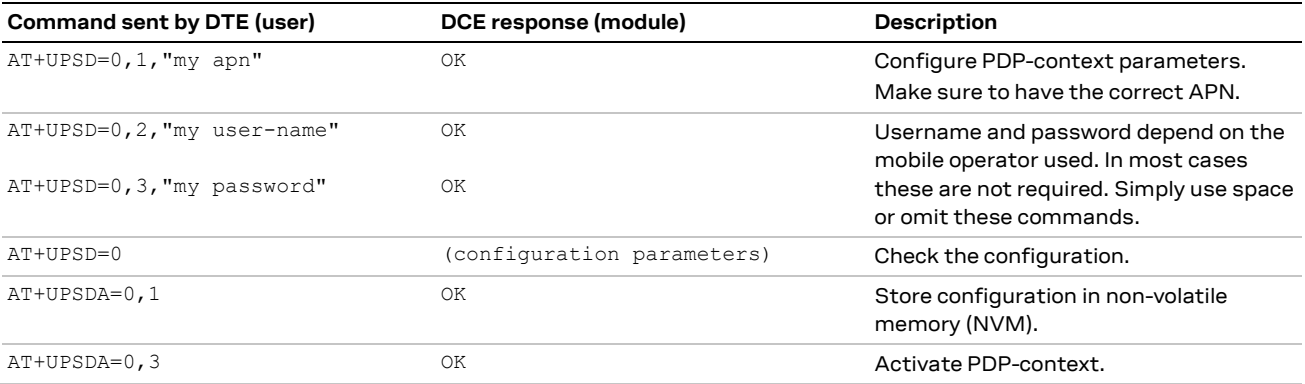

#### Verify connection and PDP-context

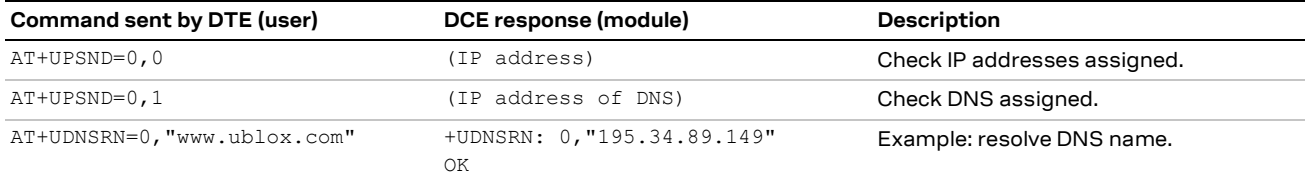

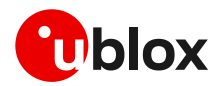

### <span id="page-17-0"></span>**C.5 Enable communication between cellular and GNSS module**

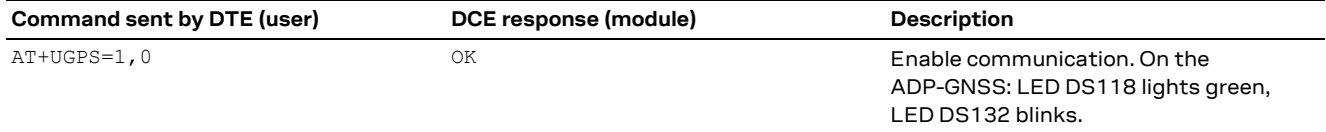

### <span id="page-17-1"></span>**C.6 Read NMEA messages (example: GLL)**

Several NMEA messages via UART can be read. The example below shows how to read a GLL message to get the last available Geographic position Latitude / Longitude. For the full list of NMEA messages that can be read, see the u-blox AT commands manua[l \[1\].](#page-21-4)

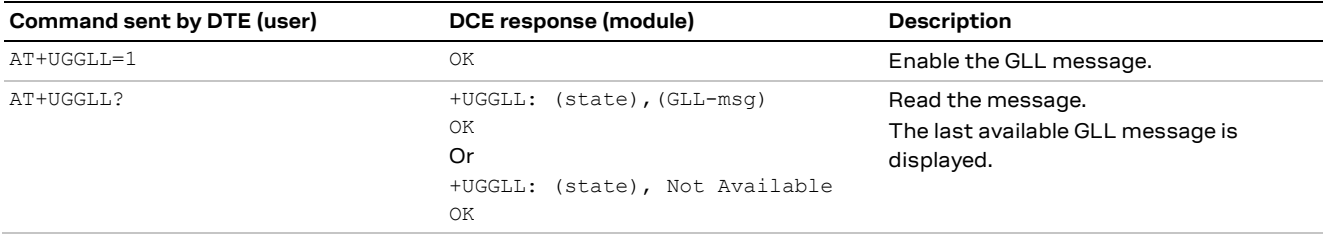

### <span id="page-17-2"></span>**C.7 GNSS AssistNow**

#### **GNSS AssistNow Online:**

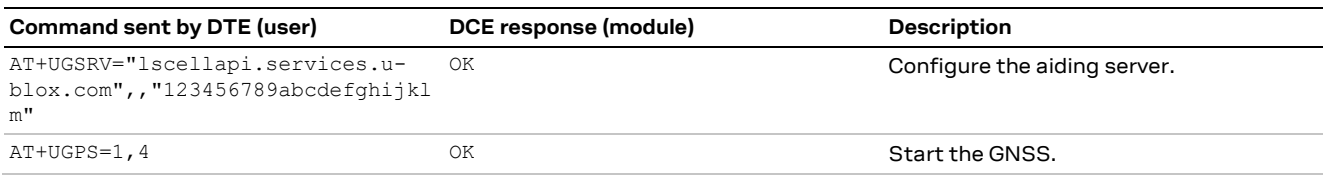

#### **GNSS AssistNow Offline:**

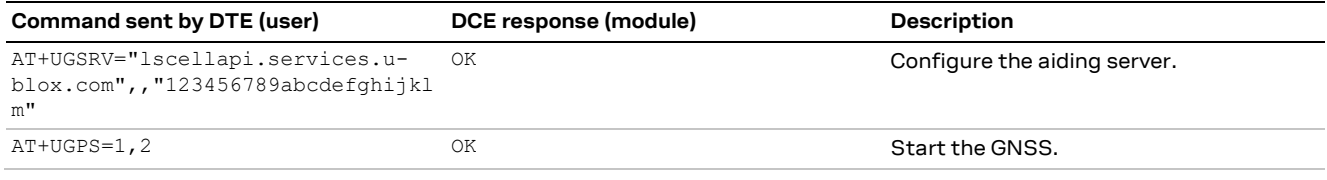

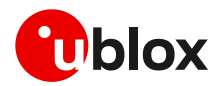

# <span id="page-18-0"></span>**D Current consumption measurement**

The current consumption of SARA-G450 module can be measured on the EVK-G45 by removing the jumper socket from the **Cellular VCC supply jumper** (J404 on the EVB), described in [Figure 5.](#page-18-1)

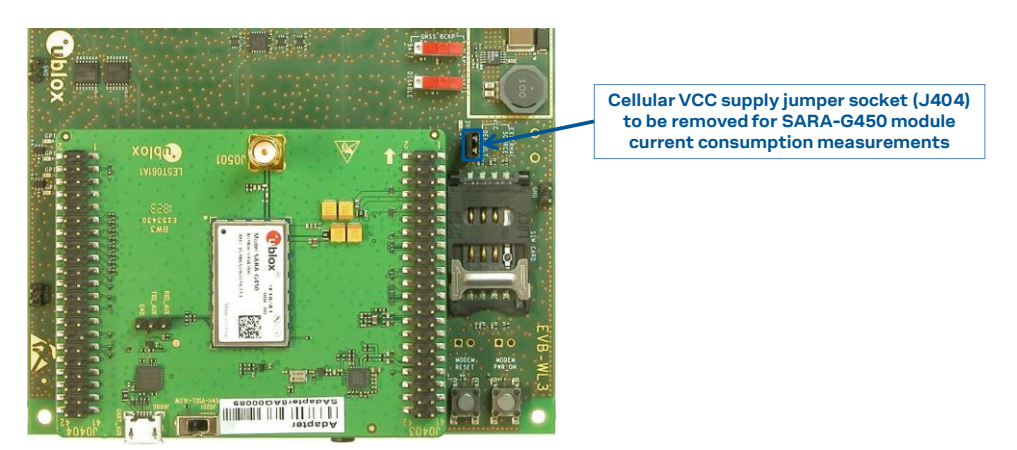

**Figure 5: Jumper socket to be removed for SARA-G450 module current consumption measurement**

<span id="page-18-1"></span>A suitable external digital multi-meter (as for example, the Agilent 34410A or 34411A) can be used for current consumption measurements: in this case, the 3.8 V supply circuit on the EVB will supply the SARA-G450 module mounted on the adapter board, with the digital multi-meter placed in series as described in [Figure 6.](#page-18-2)

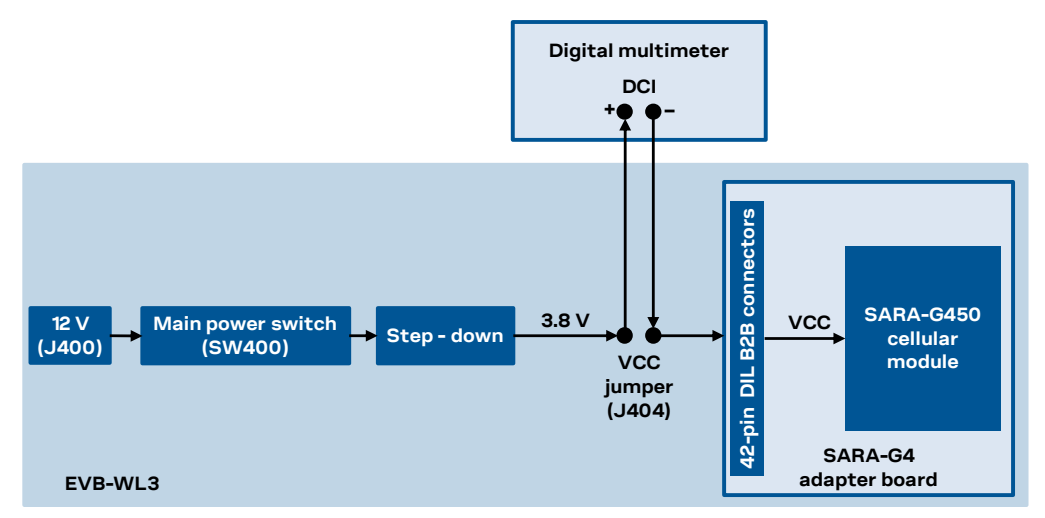

<span id="page-18-2"></span>**Figure 6: Block diagram of current consumption setup for SARA-G450 modules**

Alternatively, a suitable external DC power supply with dynamic current measurement capabilities (as for example, the Agilent 66319B/D) can be used for current consumption measurements, acting also as the 3.8 V supply source for the SARA-G450 module mounted on the adapter board.

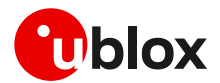

# <span id="page-19-0"></span>**E Declaration of conformities**

The equipment is intended for indoor usage. It is the user's duty to verify if further restrictions apply, such as in airplanes, hospitals or hazardous locations (petrol stations, refineries…).

Any changes or modification made to this equipment will void its compliance to the safety requirements.

Maintenance, inspections and/or repairs of the EVK-G45 shall be performed by u-blox AG.

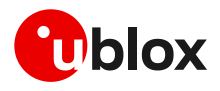

# <span id="page-20-0"></span>**F Glossary**

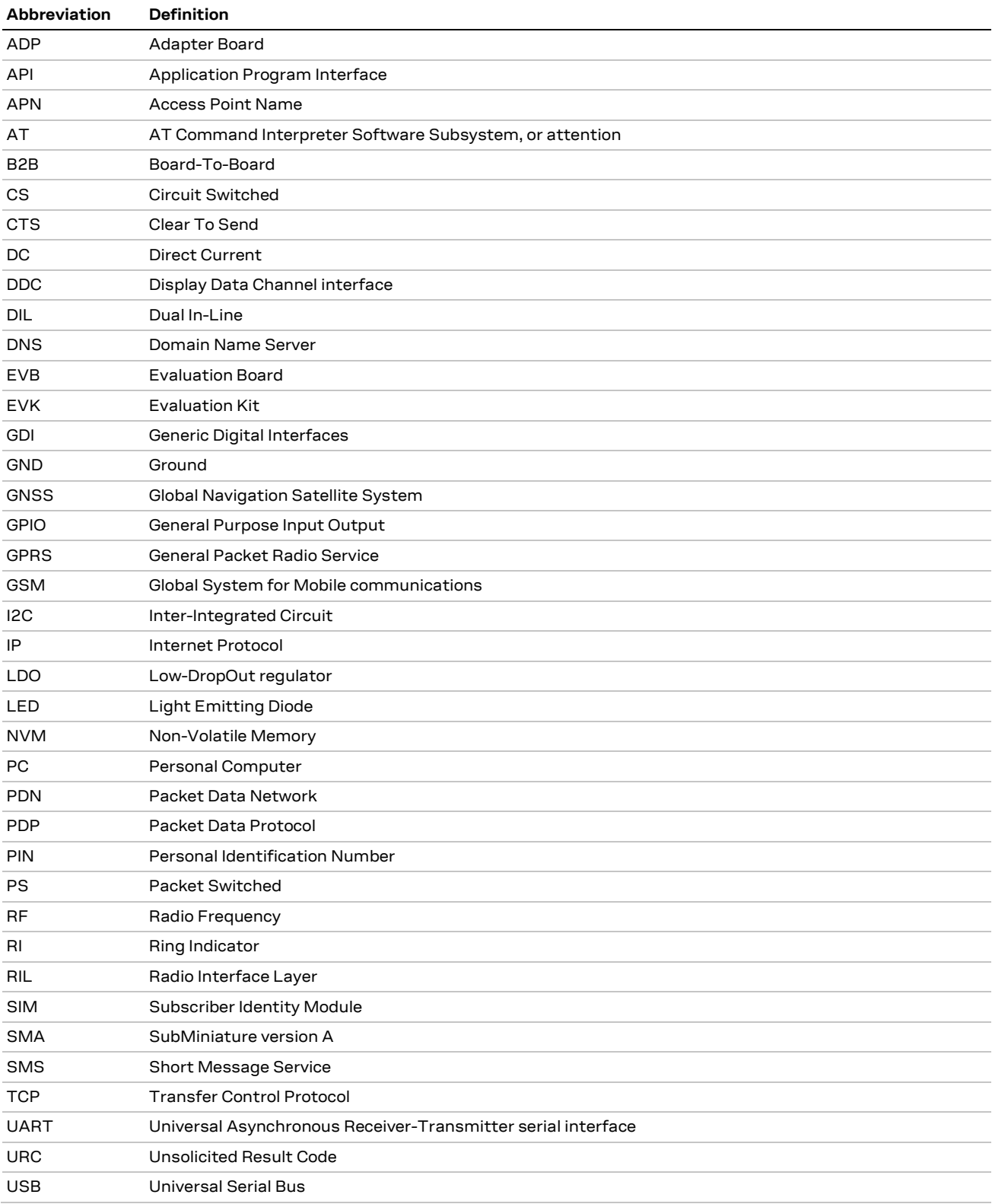

**Table 7: Explanation of the abbreviations and terms used**

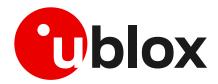

# <span id="page-21-0"></span>**Related documentation**

- <span id="page-21-4"></span>[1] u-blox AT commands manual, [UBX-13002752](https://www.u-blox.com/docs/UBX-13002752)
- <span id="page-21-5"></span>[2] u-blox AT commands examples application note, [UBX-13001820](https://www.u-blox.com/docs/UBX-13001820)
- <span id="page-21-2"></span>[3] u-blox SARA-G4 series data sheet, [UBX-18006165](https://www.u-blox.com/docs/UBX-18006165)
- <span id="page-21-3"></span>[4] u-blox SARA-G4 series system integration manual, [UBX-18046432](https://www.u-blox.com/docs/UBX-18046432)

**☞** For regular updates to u-blox documentation and to receive product change notifications, register on our homepage [\(www.u-blox.com\)](http://www.u-blox.com/).

# <span id="page-21-1"></span>**Revision history**

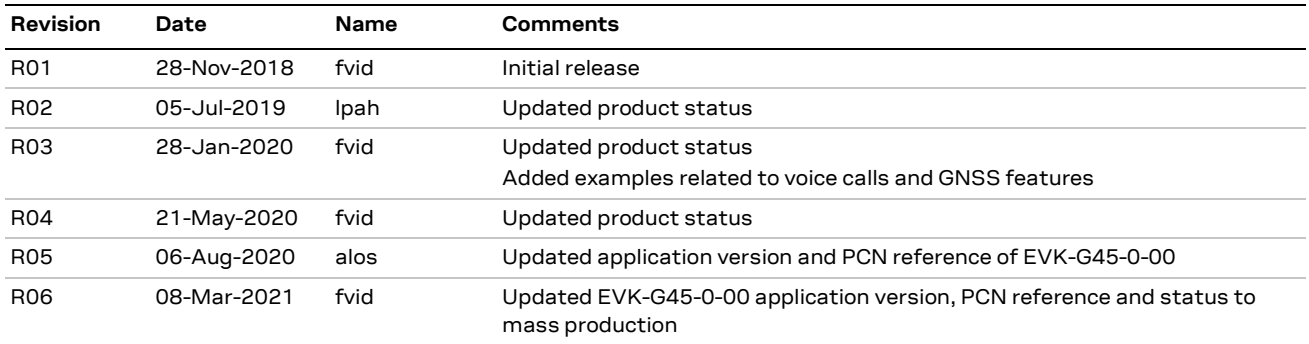

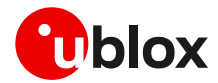

# <span id="page-22-0"></span>**Contact**

#### For complete contact information, visit us at [www.u-blox.com.](http://www.u-blox.com/)

#### **u-blox Offices**

#### **North, Central and South America**

#### **u-blox America, Inc.**

Phone: +1 703 483 3180 E-mail: [info\\_us@u-blox.com](mailto:info_us@u-blox.com)

#### **Regional Office West Coast:**

Phone: +1 408 573 3640 E-mail: [info\\_us@u-blox.com](mailto:info_us@u-blox.com)

#### **Technical Support:**

Phone: +1 703 483 3185 E-mail: [support@u-blox.com](mailto:support@u-blox.com)

#### **Headquarters Europe, Middle East, Africa**

#### **u-blox AG**

Phone: +41 44 722 74 44 E-mail: [info@u-blox.com](mailto:info@u-blox.com) Support: [support@u-blox.com](mailto:support@u-blox.com)

### **Asia, Australia, Pacific**

#### **u-blox Singapore Pte. Ltd.**

Phone: +65 6734 3811 E-mail: [info\\_ap@u-blox.com](mailto:info_ap@u-blox.com) Support: [support\\_ap@u-blox.com](mailto:support_ap@u-blox.com)

#### **Regional Office Australia:**

Phone: +61 3 9566 7255 E-mail: [info\\_anz@u-blox.com](mailto:info_anz@u-blox.com) Support: [support\\_ap@u-blox.com](mailto:support_ap@u-blox.com)

#### **Regional Office China (Beijing):**

Phone: +86 10 68 133 545 E-mail: [info\\_cn@u-blox.com](mailto:info_cn@u-blox.com) Support: [support\\_cn@u-blox.com](mailto:support_cn@u-blox.com)

#### **Regional Office China (Chongqing):**

Phone: +86 23 6815 1588 E-mail: [info\\_cn@u-blox.com](mailto:info_cn@u-blox.com) Support: [support\\_cn@u-blox.com](mailto:support_cn@u-blox.com)

#### **Regional Office China (Shanghai):**

Phone: +86 21 6090 4832 E-mail: [info\\_cn@u-blox.com](mailto:info_cn@u-blox.com) Support: [support\\_cn@u-blox.com](mailto:support_cn@u-blox.com)

#### **Regional Office China (Shenzhen):**

Phone: +86 755 8627 1083 E-mail: [info\\_cn@u-blox.com](mailto:info_cn@u-blox.com) Support: [support\\_cn@u-blox.com](mailto:support_cn@u-blox.com)

#### **Regional Office India:**

Phone: +91 80 405 092 00 E-mail: [info\\_in@u-blox.com](mailto:info_in@u-blox.com) Support: [support\\_in@u-blox.com](mailto:support_in@u-blox.com)

#### **Regional Office Japan (Osaka):**

Phone: +81 6 6941 3660 E-mail: [info\\_jp@u-blox.com](mailto:info_jp@u-blox.com) Support: [support\\_jp@u-blox.com](mailto:support_jp@u-blox.com)

#### **Regional Office Japan (Tokyo):**

Phone: +81 3 5775 3850 E-mail: [info\\_jp@u-blox.com](mailto:info_jp@u-blox.com) Support: [support\\_jp@u-blox.com](mailto:support_jp@u-blox.com)

#### **Regional Office Korea:**

Phone: +82 2 542 0861 E-mail: [info\\_kr@u-blox.com](mailto:info_kr@u-blox.com) Support: [support\\_kr@u-blox.com](mailto:support_kr@u-blox.com)

#### **Regional Office Taiwan:**

Phone: +886 2 2657 1090 E-mail: [info\\_tw@u-blox.com](mailto:info_tw@u-blox.com) Support: [support\\_tw@u-blox.com](mailto:support_tw@u-blox.com)